## **การติดตั้งและเปิดโปรแกรม EndNote 20 สำหรับระบบปฎิบัติการ MacOS**

1. เมื่อได้ลงทะเบียนขอใช้โปแกรม EndNote20 จากสำนักทรัพยากรการเรียนรู้คุณหญิงหลงฯ แล้ว โปรแกรมจะถูกส่งมาทาง e-mail ที่ลงทะเบียน เพื่อเข้าสู่ Link ที่จะ Download โปรแกรม จากนั้นให้เลือกระบบปฏิบัติการ EndNote for MacOS

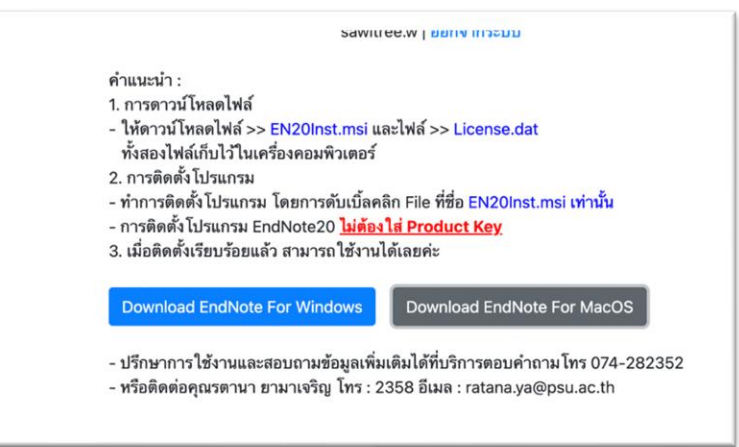

2. คลิก Install EndNote 20 เพื่อติดตั้งโปรแกรม และคลิก Open

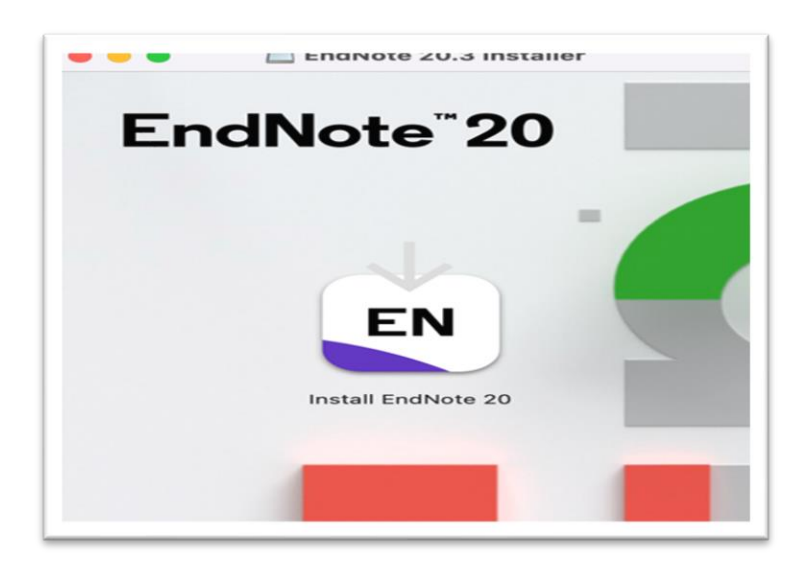

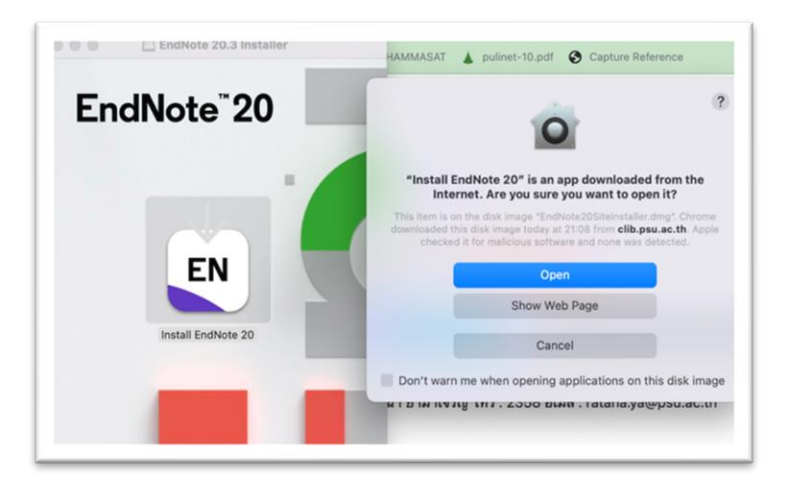

3. คลิก Install และ กด Next จนเสร็จสิ้นกด Done

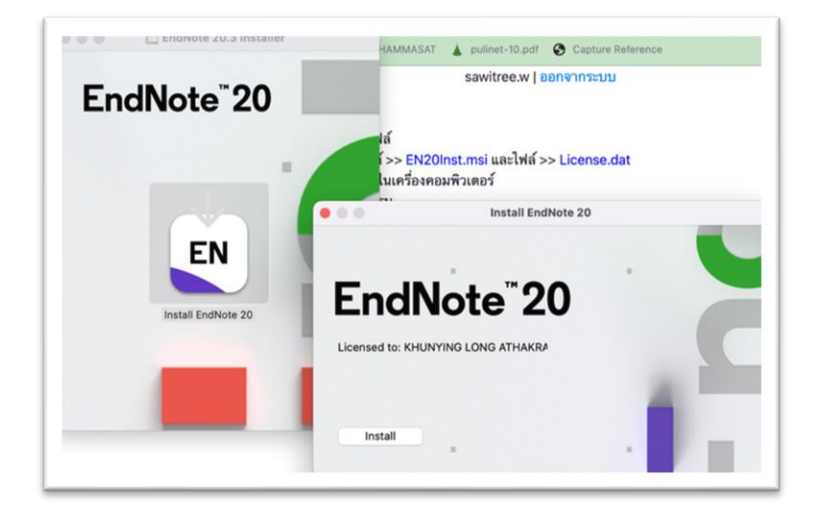

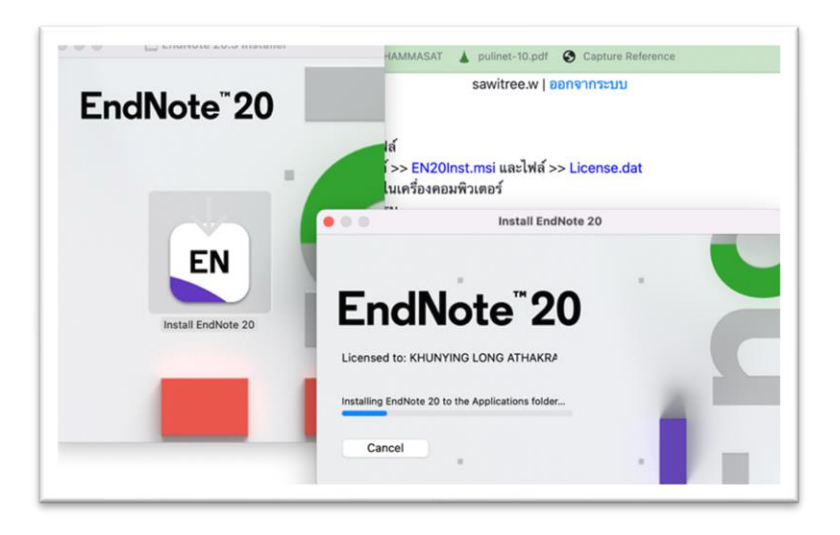

การติดตั้งโปรแกรม EndNote 20 สำหรับระบบปฏิบัติการ MacOS จัดทำโดย นางสาวสาวิตรี วงศ์สันติ 13 ก.ค.65

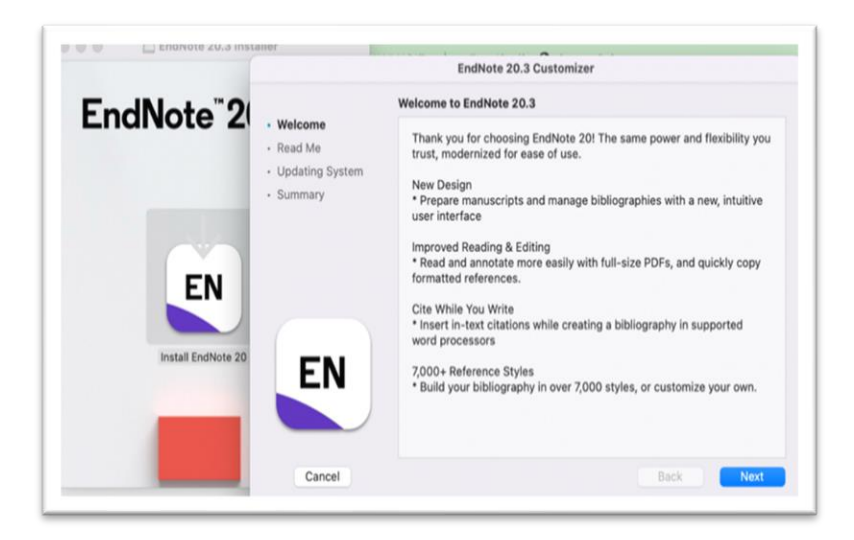

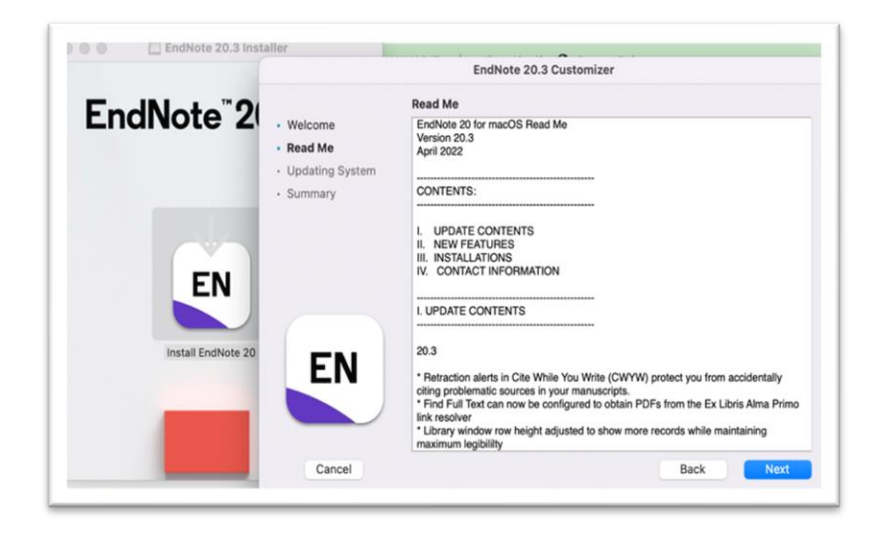

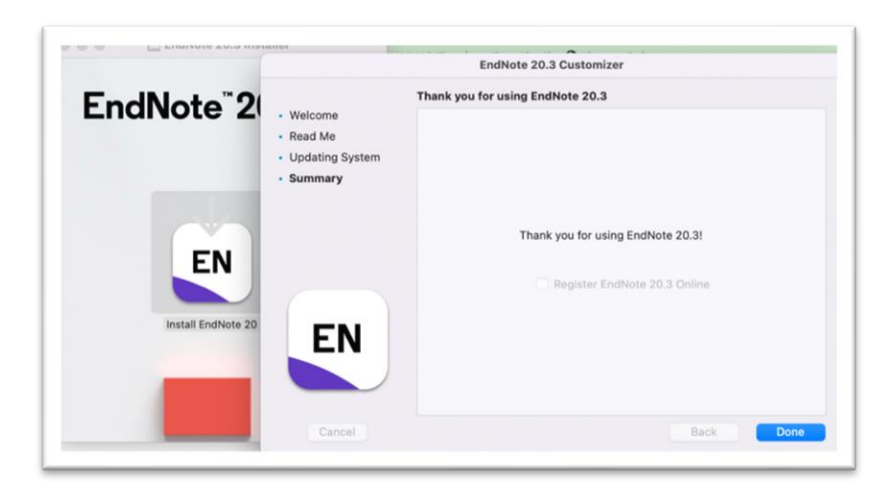

## **การเปิดใช้งานโปรแกรม Endnote 20**

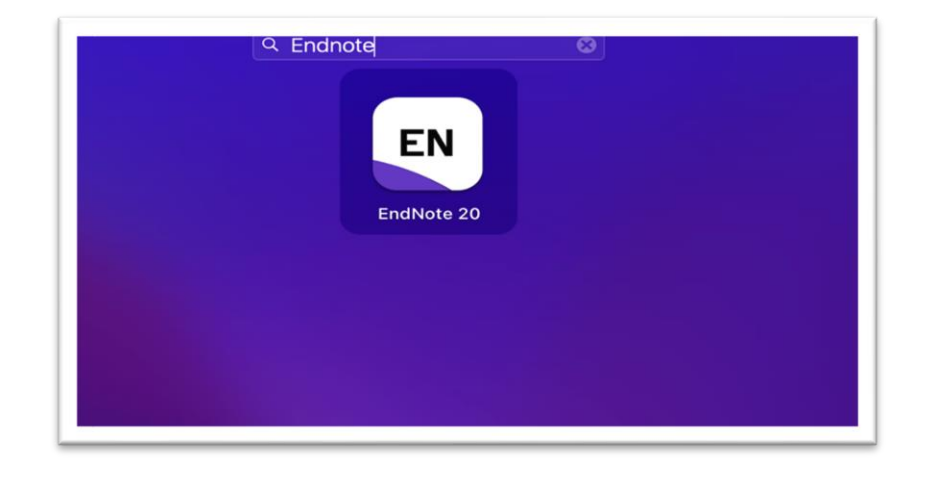

1.ค้นหา โปรแกรมใน Landchpad และเลือกใช้งาน

2. โปรแกรม EndNote จะปรากฏที่แถบเมนูด้านบน และด้านล่างสุดคือ Dock

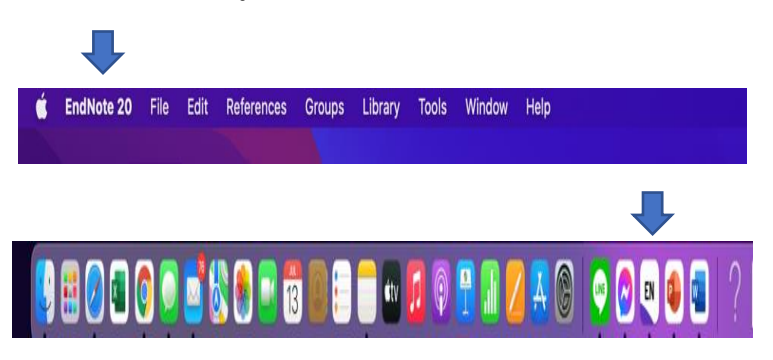

3.เลือกเปิด Library ที่มีอยู่ หรือ สร้าง Library ใหม่

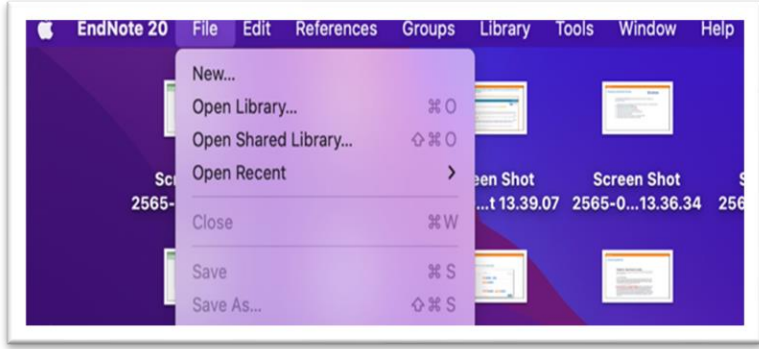

การติดตั้งโปรแกรม EndNote 20 สำหรับระบบปฏิบัติการ MacOS จัดทำโดย นางสาวสาวิตรี วงศ์สันติ 13 ก.ค.65